## 知 Mac os电脑使用iNode进行ssl VPN认证的使用方法

[iNode](https://zhiliao.h3c.com/questions/catesDis/227) **[张轩玮](https://zhiliao.h3c.com/User/other/25868)** 2020-04-07 发表

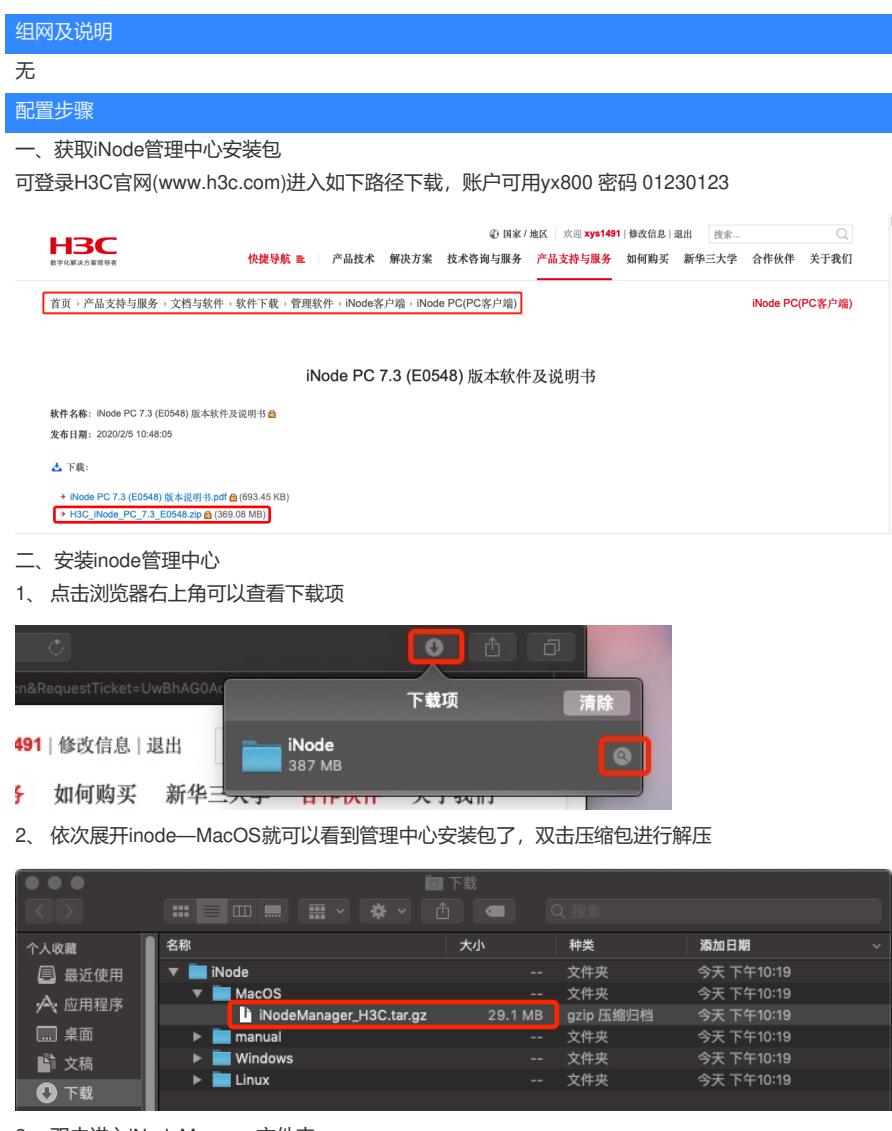

3、 双击进入iNodeManager文件夹

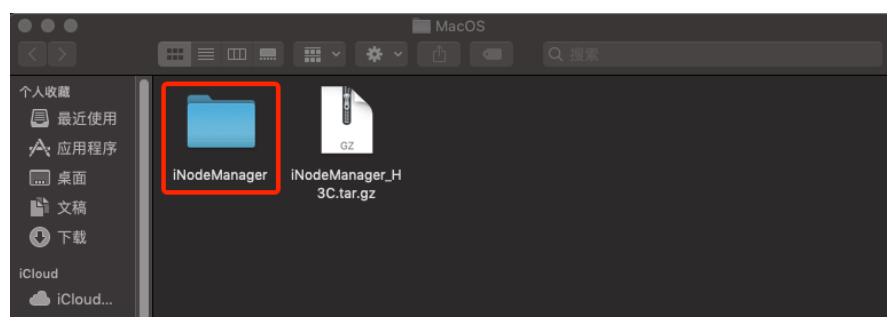

4、 进入文件夹后点击上方齿轮按钮,选择"将inodeManager拷贝为路径名称"

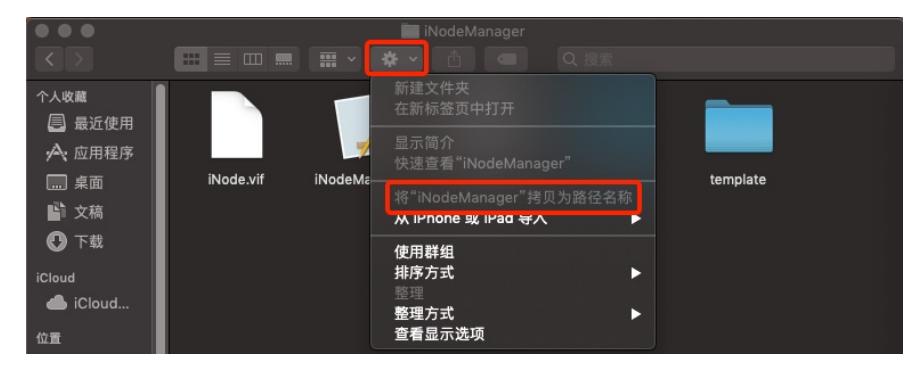

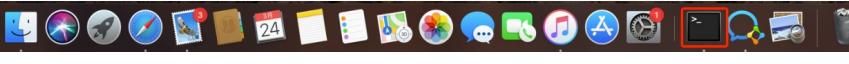

6、输入"open",然后空格右键粘贴刚才拷贝的路径,继续在后方输入"/iNodeManager.App/Contents/ MacOS" 如下图:

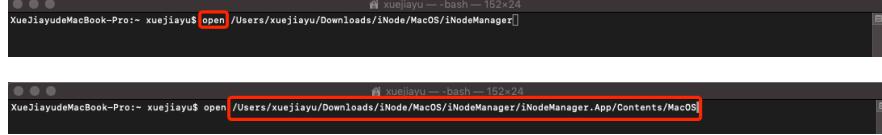

、 双击弹出页面中的"iNodeManager"

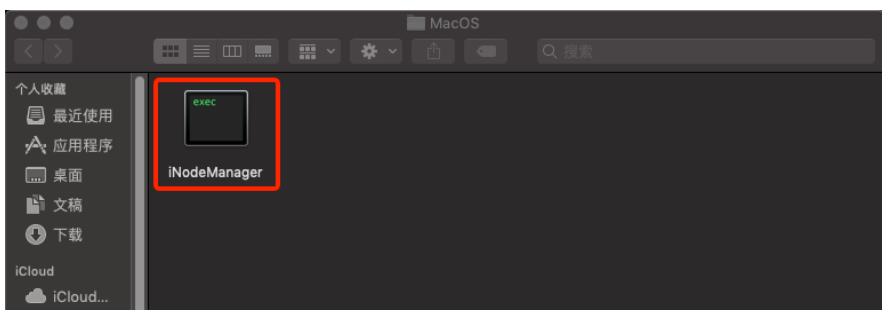

、 在新窗口中根据需要选择vpn类型,本次以SSLVPN为例

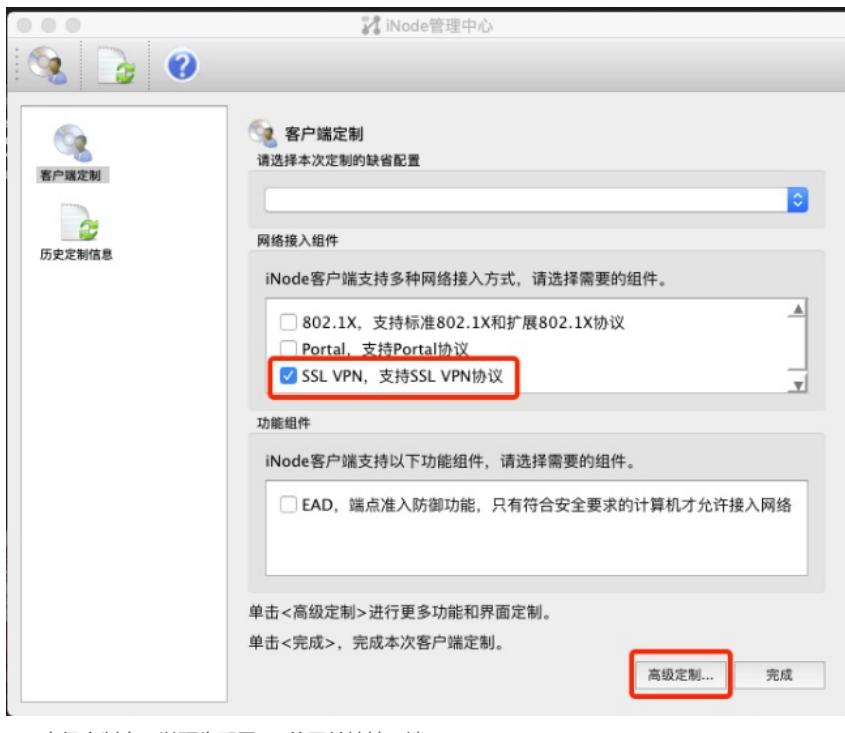

、 高级定制中可以预先配置vpn的网关地址及端口

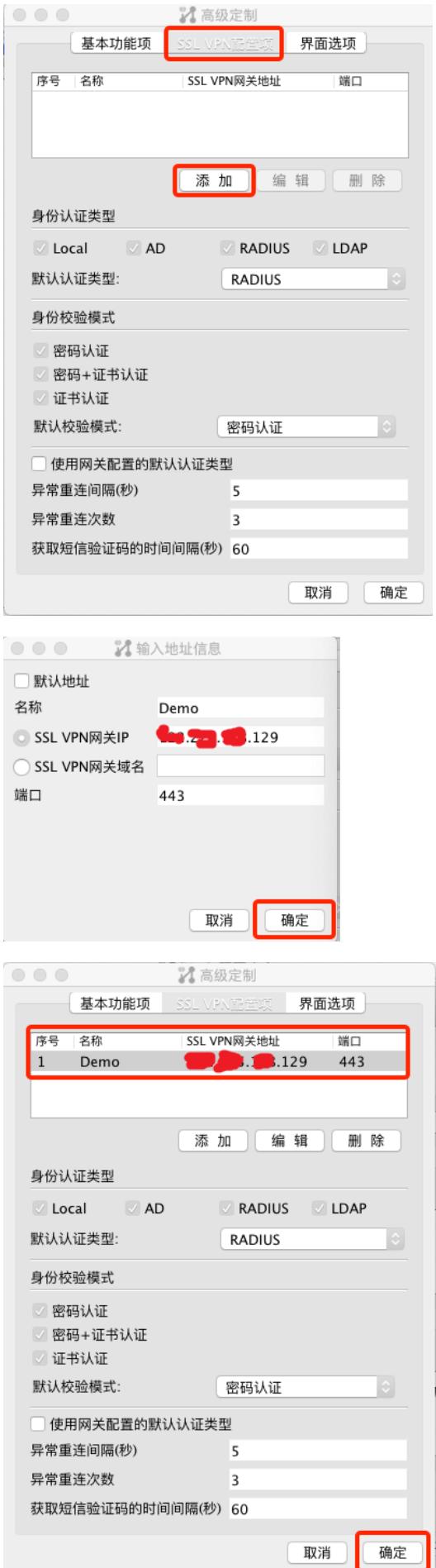

、 添加完成后点击完成

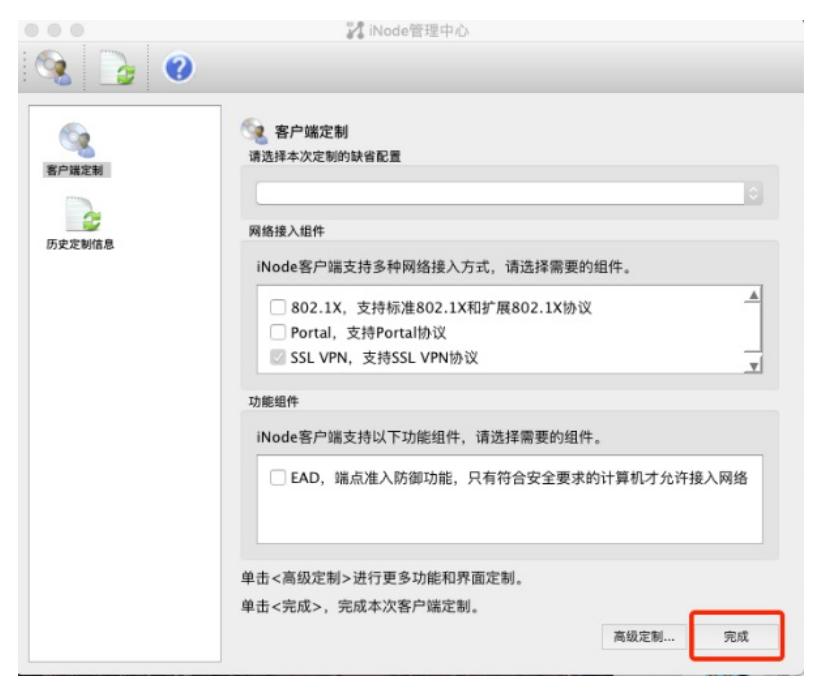

、 选择生成定制的客户端安装程序,然后点击确定

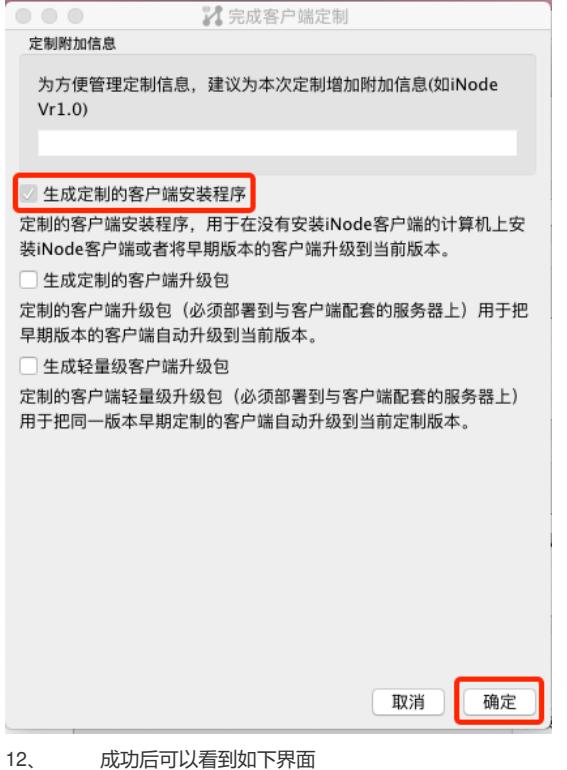

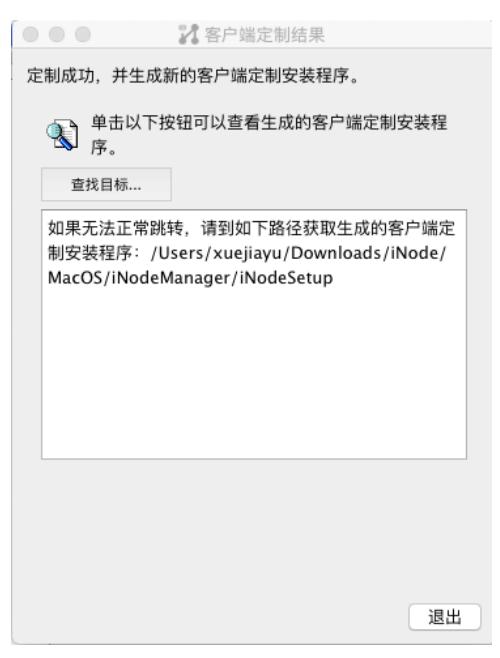

13、 在文件中按如下顺序展开即可看到iNode安装包

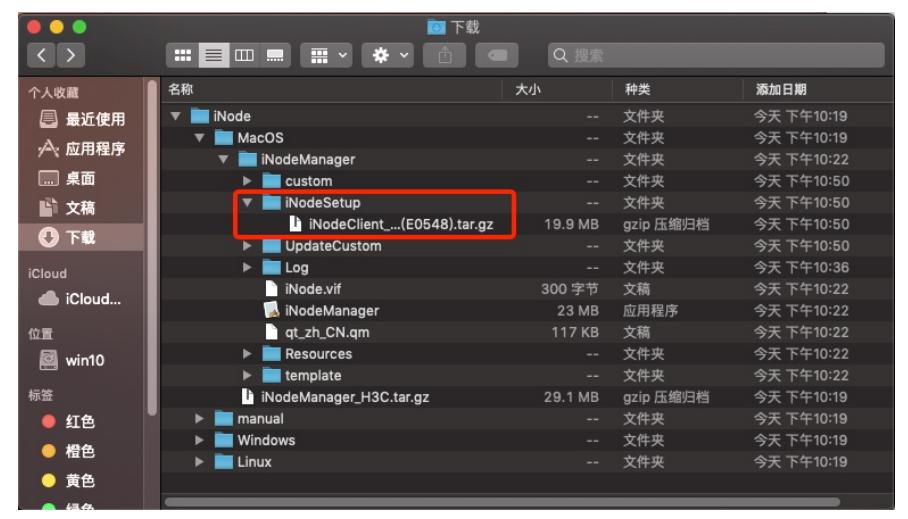

- 三、安装iNode客户端
- 1、 双击上面看到的压缩包, 解压后点击iNodeClient

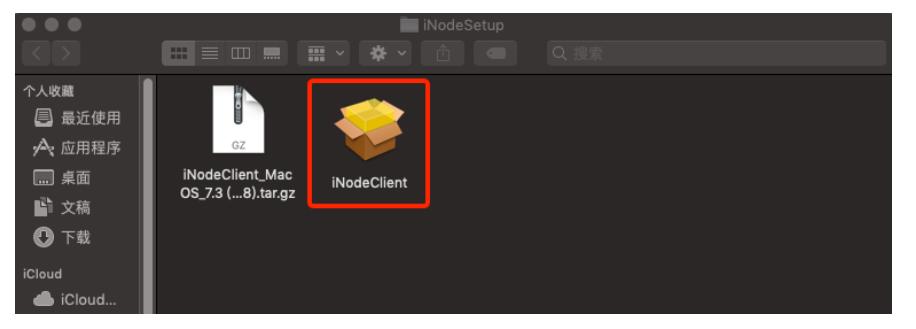

2、 进行系统偏好设置

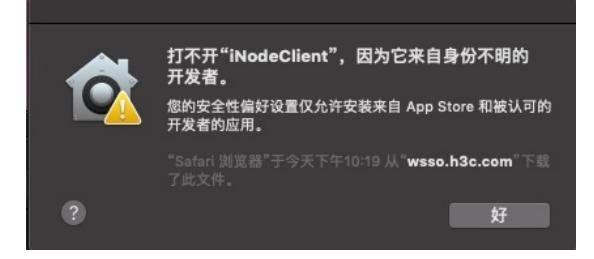

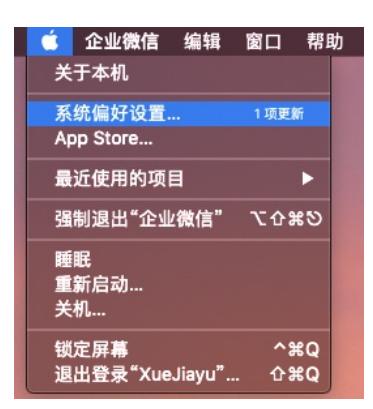

 $\bullet$ 

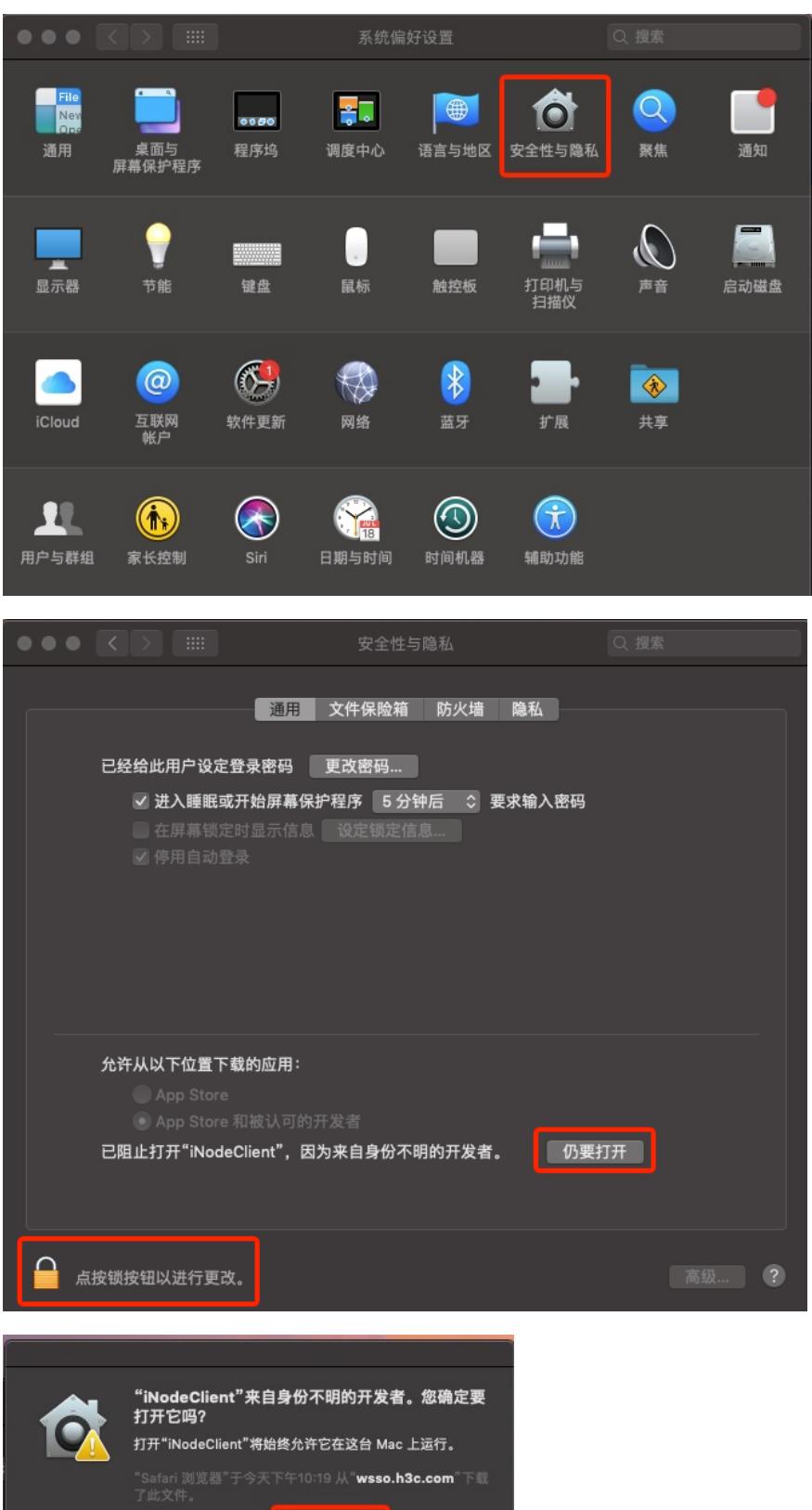

**THE KEY** 

**、完成软件安装**

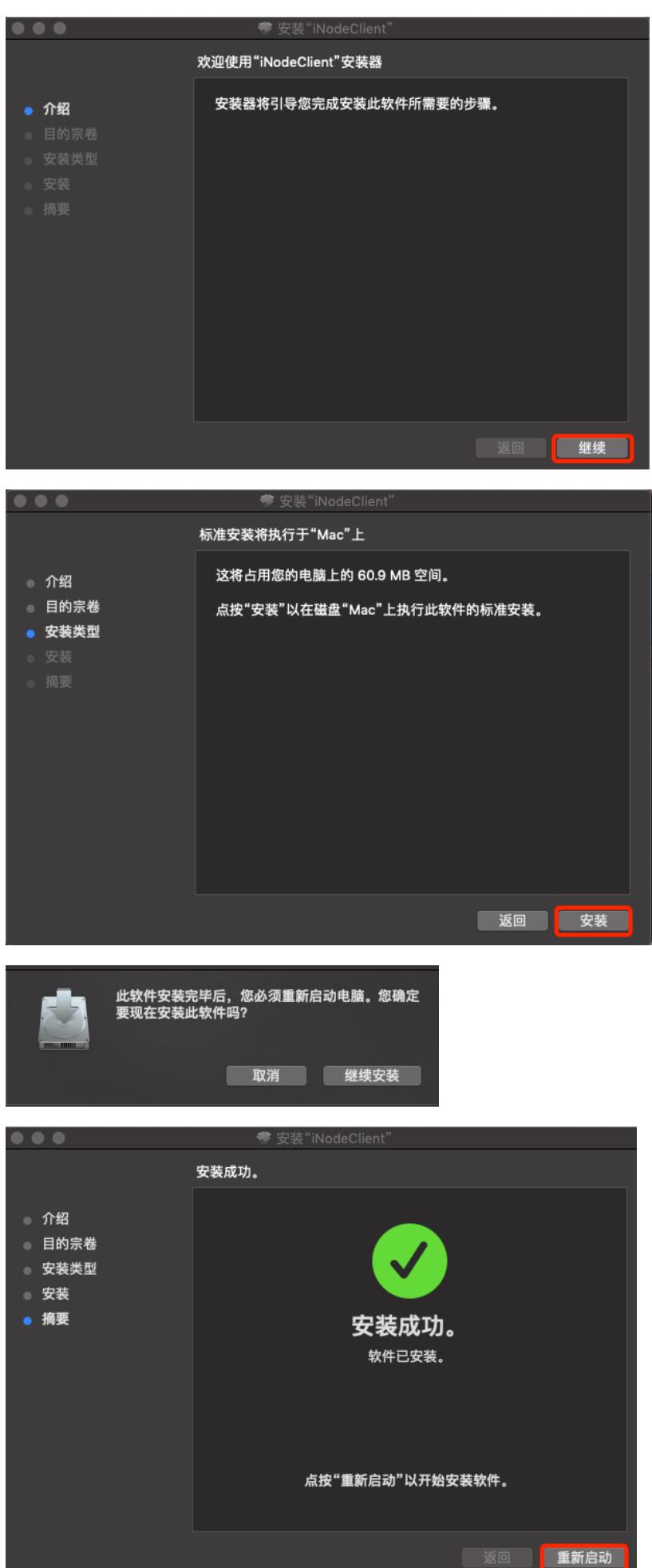

**、重启完成后即可看到客户端快捷方式**

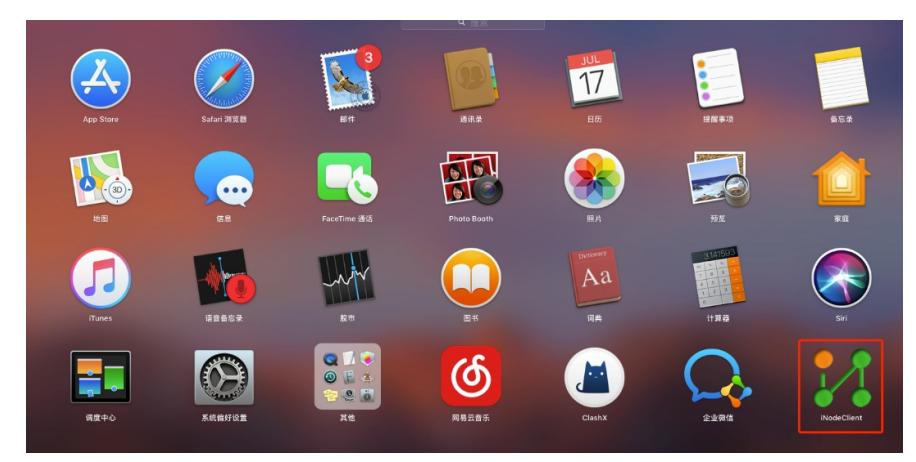

**四、使用iNode客户端拨号 添加拨号信息,完成拨号**

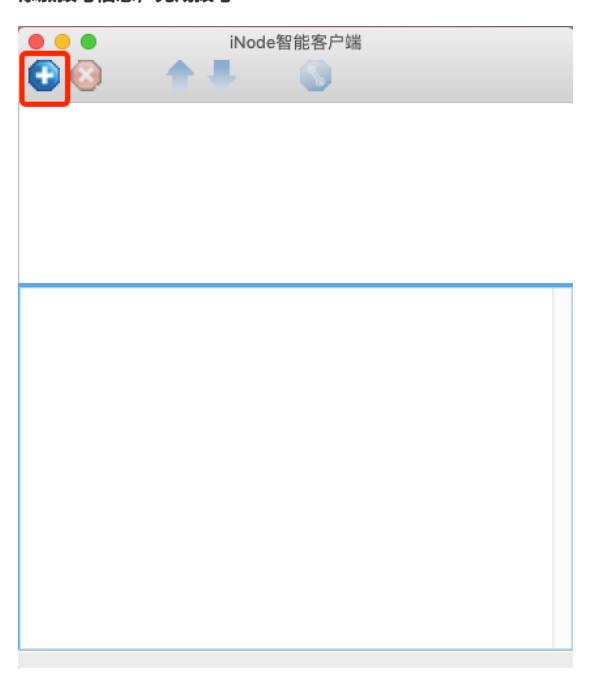

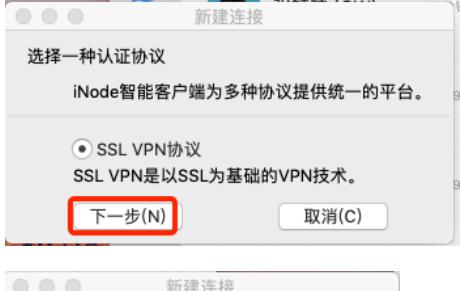

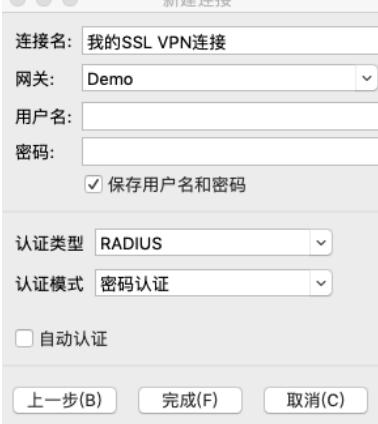

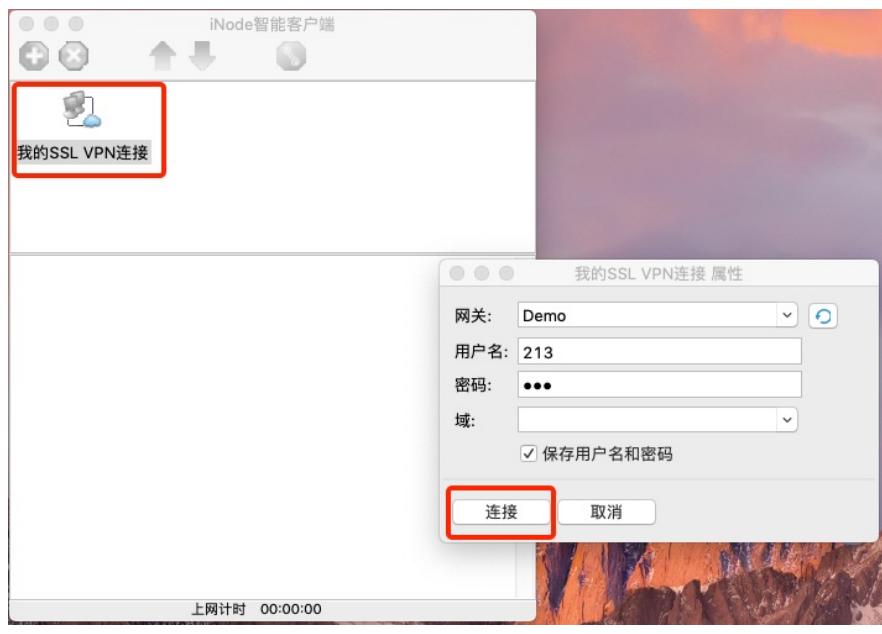

配置关键点